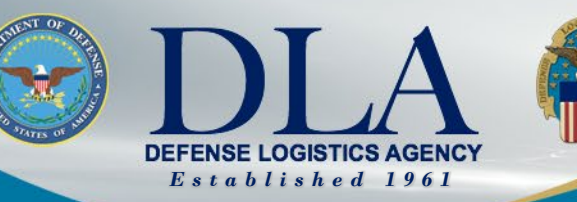

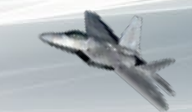

The Nation's Combat Logistics Support Agency

# **PIEE SSO Gov't Contractor Registration for FedMall Access**

March 25, 2022

**WARFIGHTER ALWAYS**

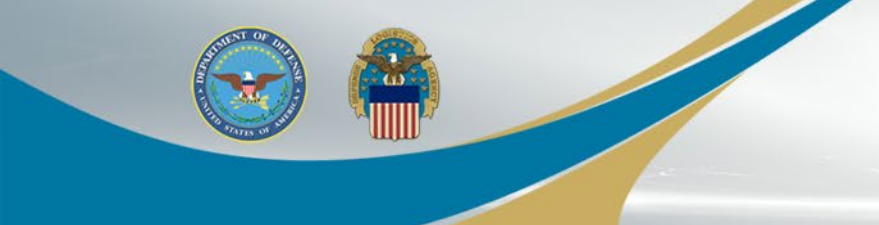

# **Government Contractor Registration**

**WARFIGHTER ALWAYS WARFIGHTER ALWAYS**

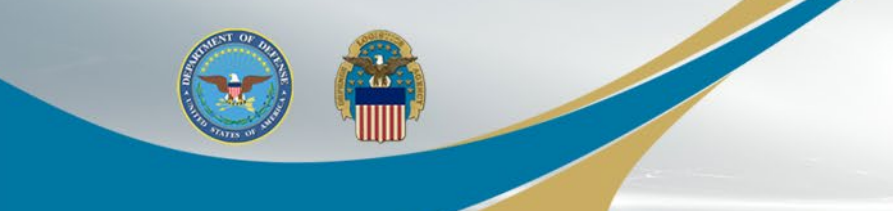

When registering as a new contractor user, select REGISTER on the PIEE landing page: https://piee.eb.mil/

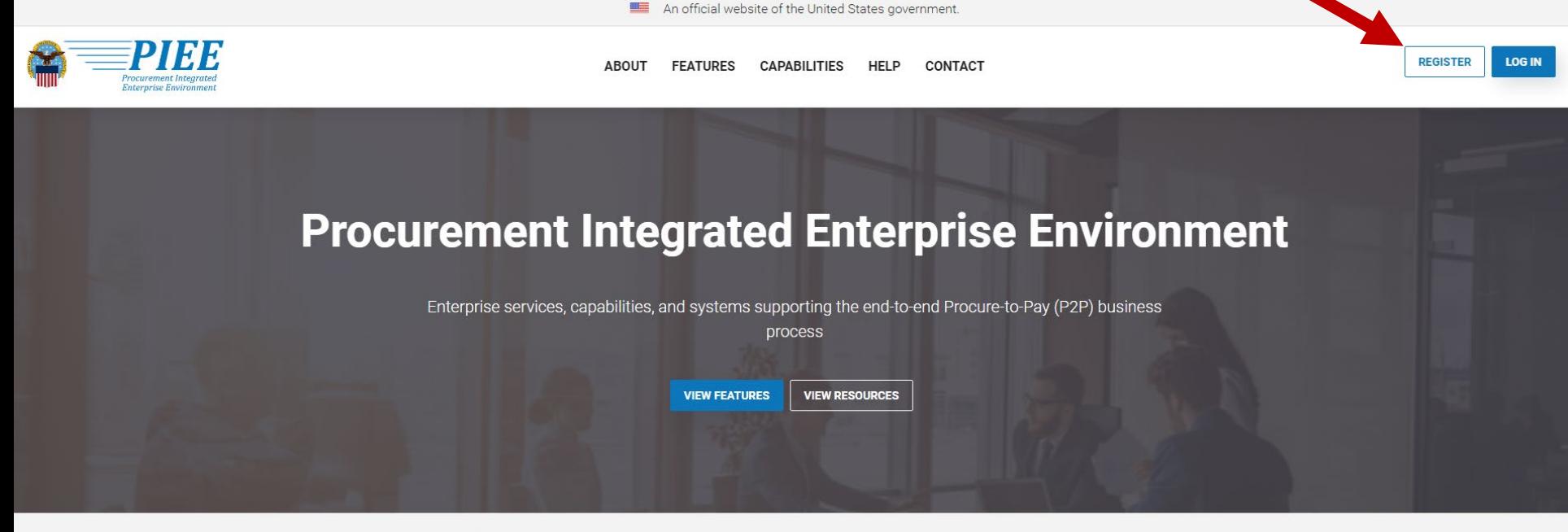

Trusted by our government

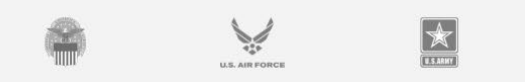

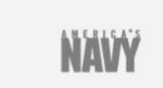

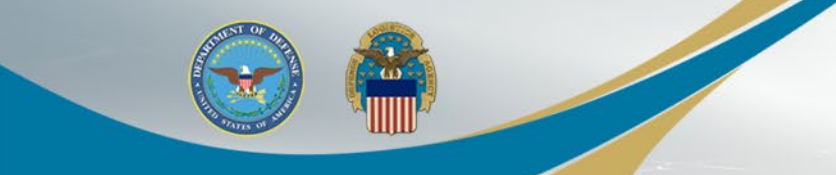

Select Agree on the Privacy Act Statement

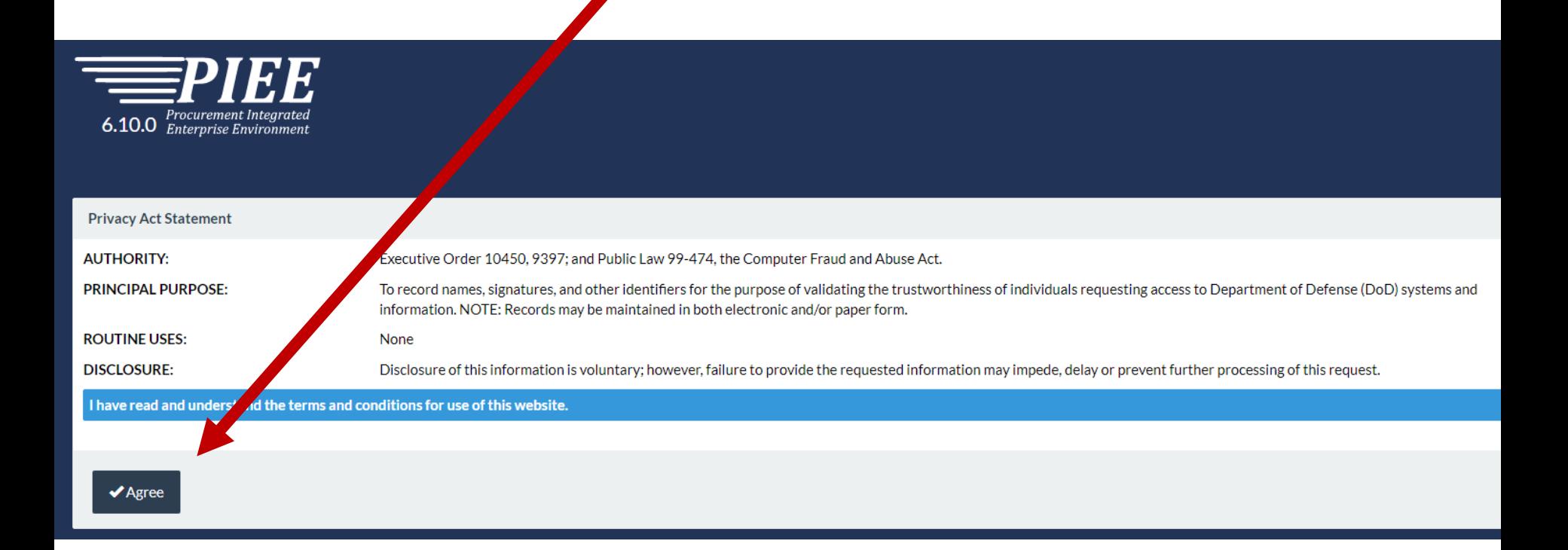

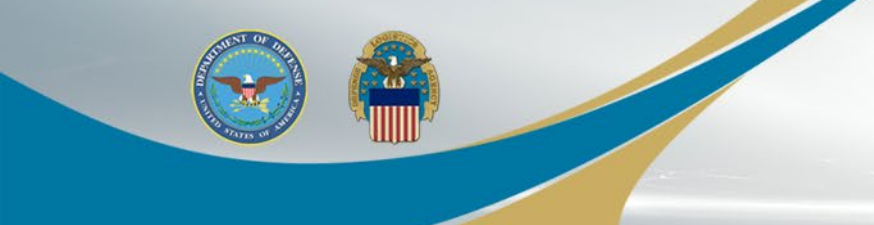

### Select the appropriate Contractor user type

What type of user are you?

Government - DoD

Covernment - Non-DoD

4 Government Support Contractor - Supporting DoD Organization

4 Government Support Contractor - Supporting Non-DoD Organization

Vendor

State/Local Employee

Note: A security clearance is NOT required to access any of the applications in the Procurement Integrated Enterprise Environment.

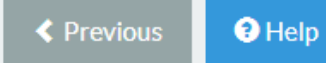

**WARFIGHTER ALWAYS WARFIGHTER ALWAYS**

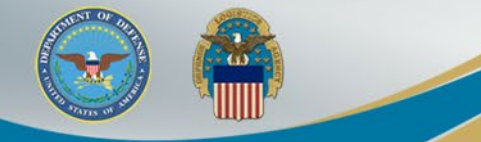

Procurement Inte<mark>gratea</mark>

**6.10.0** *Enterprise Environment* 

Users can select the following for their Authentication:

- CAC/PIV
- Software Certificate
- User/ID Password not permitted for FedMall access

Click LOG IN WITH CAC / PIV and then Select the certificate for authentication and then Click OK.

**Registration Steps** 

1. Registration Home

2. Authentication DI

4. Sponsor / Company

5. Contract Instrument

3. Profile

6. Roles

7. Justification

8. Summary

9. Agreement

#### Authentication

How will you be accessing the Procurement Integrated Enterprise Environment applications?\*

Common Access Card / Personal Identity Verification

- --- Please Select ---
- **Common Access Card / Personal Identity Verification** Software Certificate
- User ID \ Password

**≮** Previous

Please click on the Certificate Login button to select the a

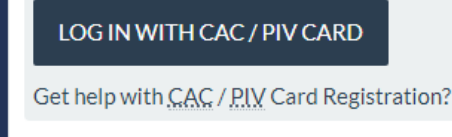

**A** Home

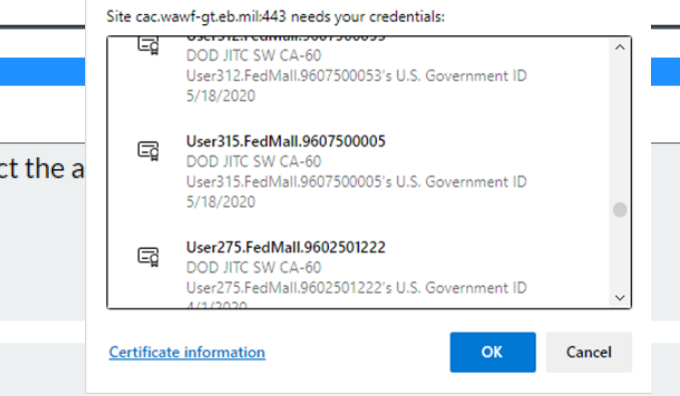

Select a certificate for authentication

#### **WARFIGHTER ALWAYS WARFIGHTER ALWAYS**

 $\Theta$  Help

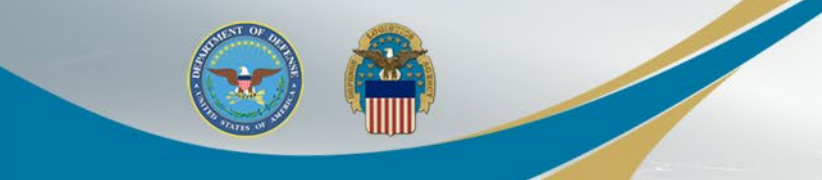

### This user selected a Software Certificate

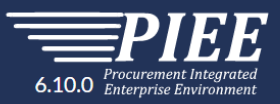

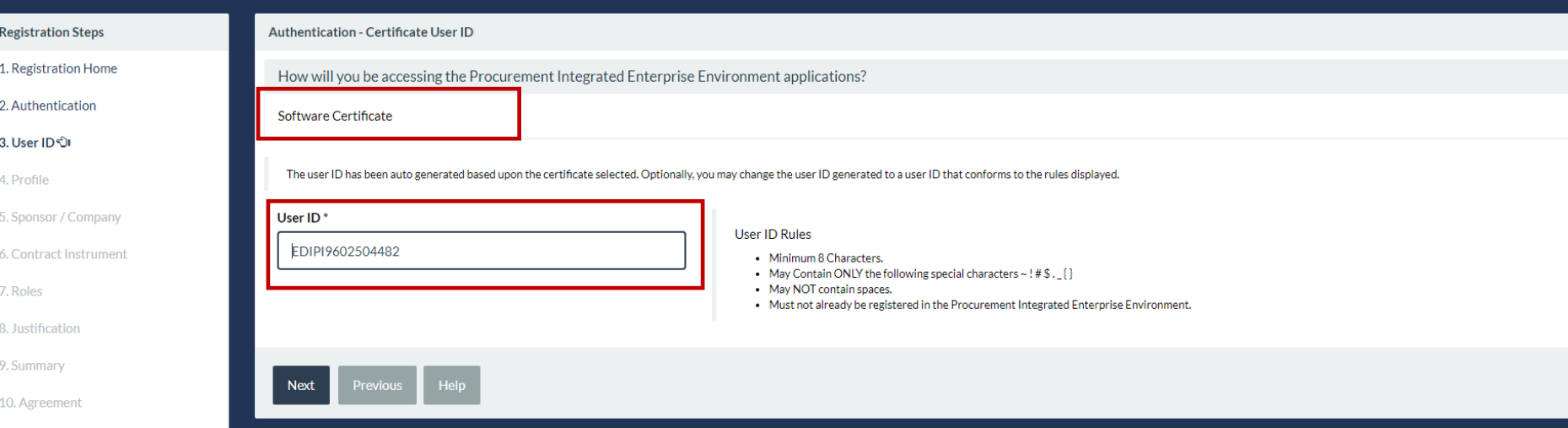

The User ID has been auto generated based upon the certificate selected and can be changed (but avoid using any special characters ex. #, \*, ", etc.). Click the Next button

#### **WARFIGHTER ALWAYS WARFIGHTER ALWAYS**

s situational entry, at least one is required. \* Asterisk indicates required entry.

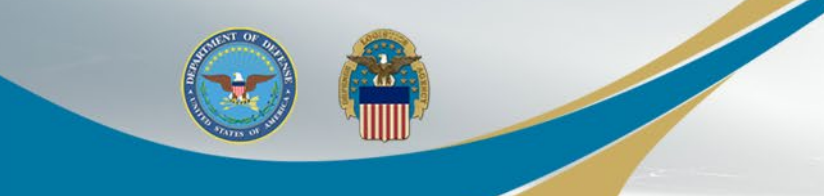

Enter Required User Profile information with a '\*' and Select Next when complete Note: Either Commercial Telephone OR Intl Country Code and Phone is required – one must be populated, using numbers only, no dashes or ( )

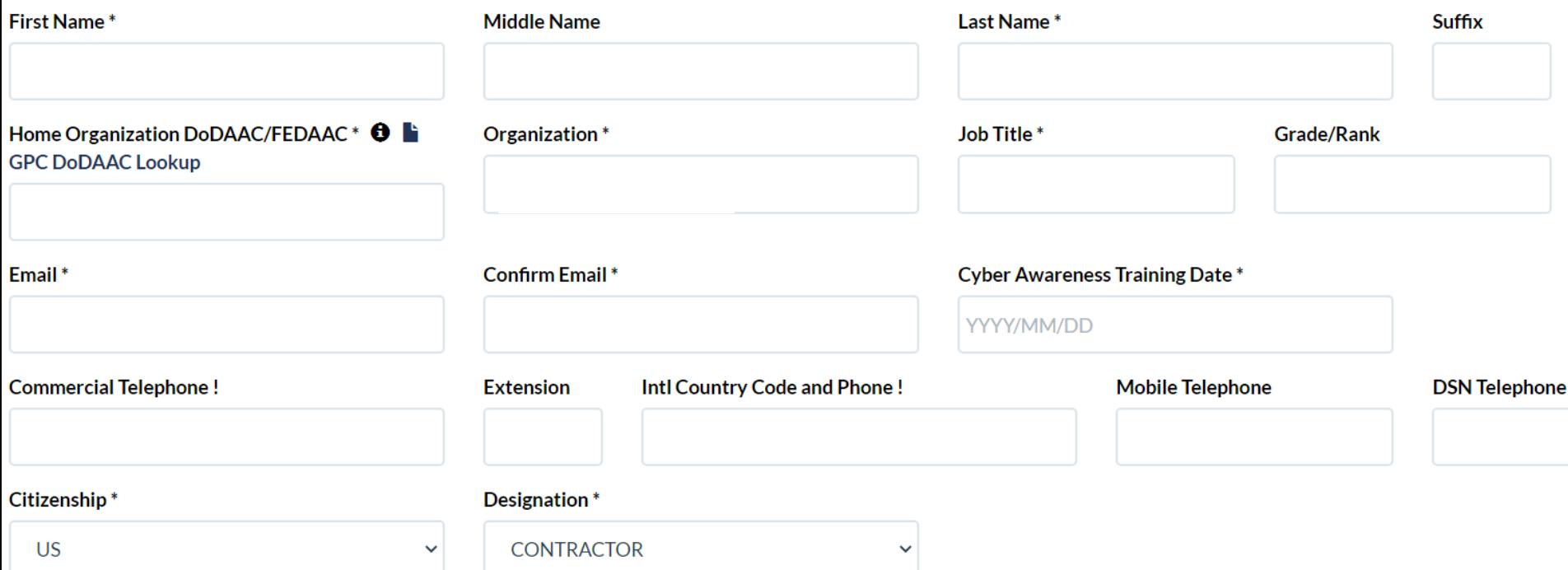

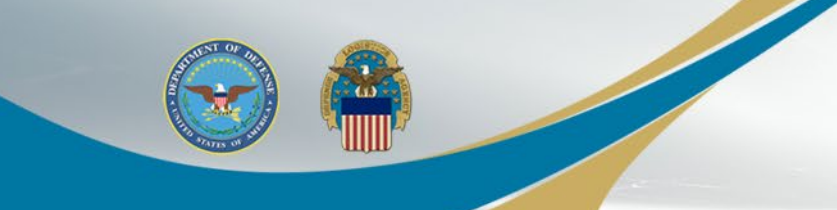

Populate "Additional Profile Information" as required.

Ensure your Sponsor Information is accurate – they will be receiving system generated emails for various approvals when you update your profile information.

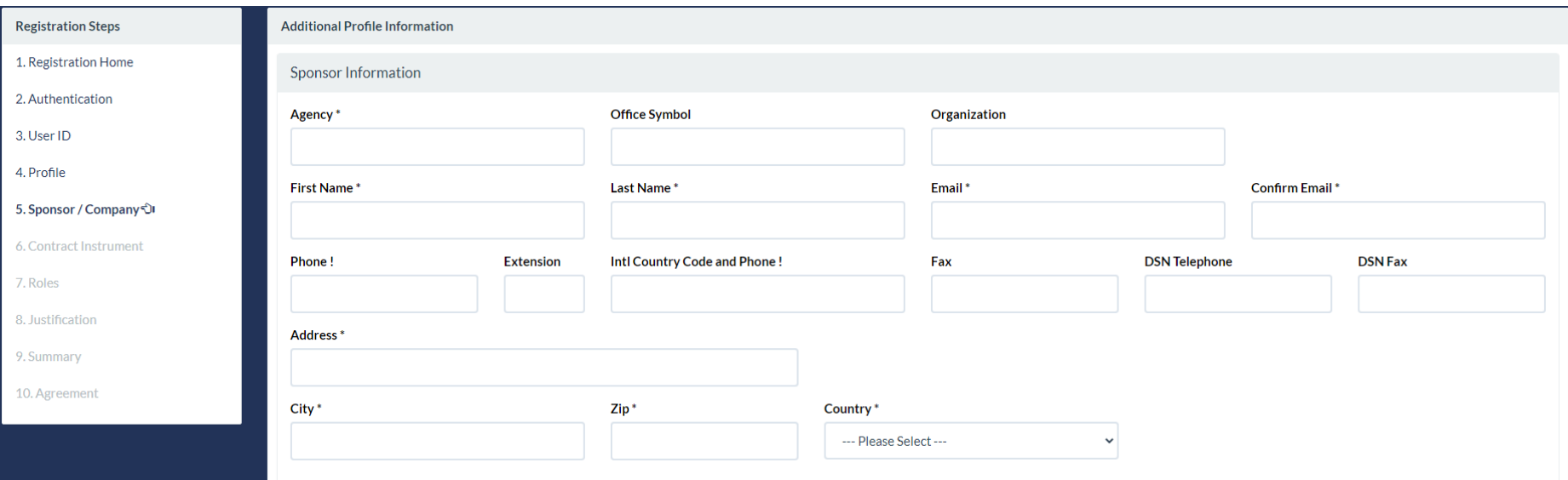

Scroll through the form and populate the fields as needed and the required "Company Information" at the bottom of the page (see next page).

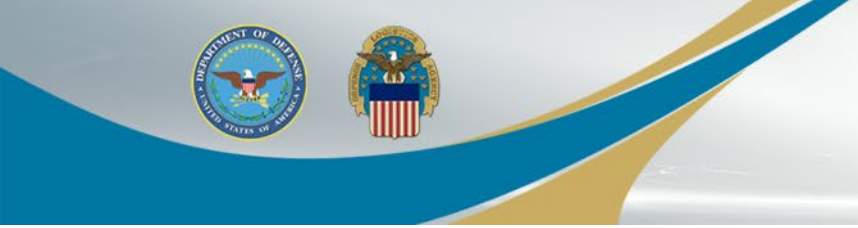

Populate "Company Information" then Click "Next"

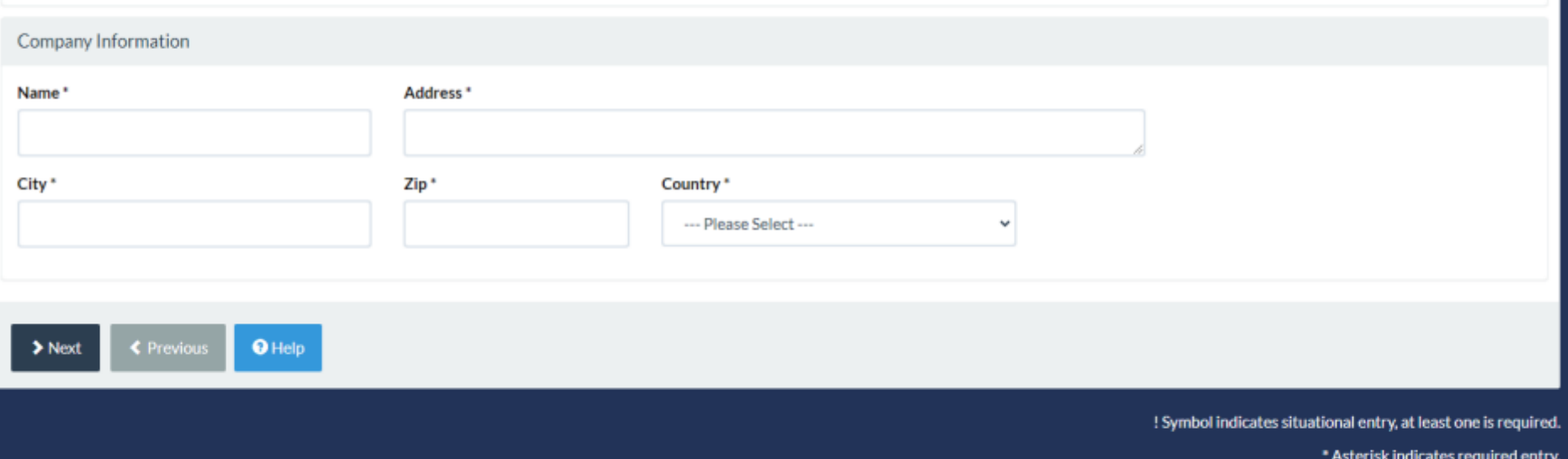

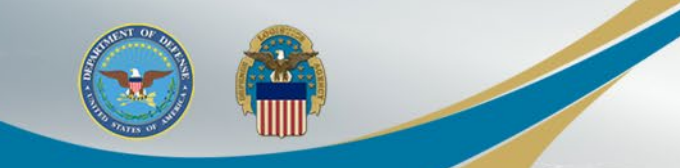

Contract Instrument page: Use the dropdown to select contract type. Enter the contract information. Contract Number may not contain special characters (dashes)

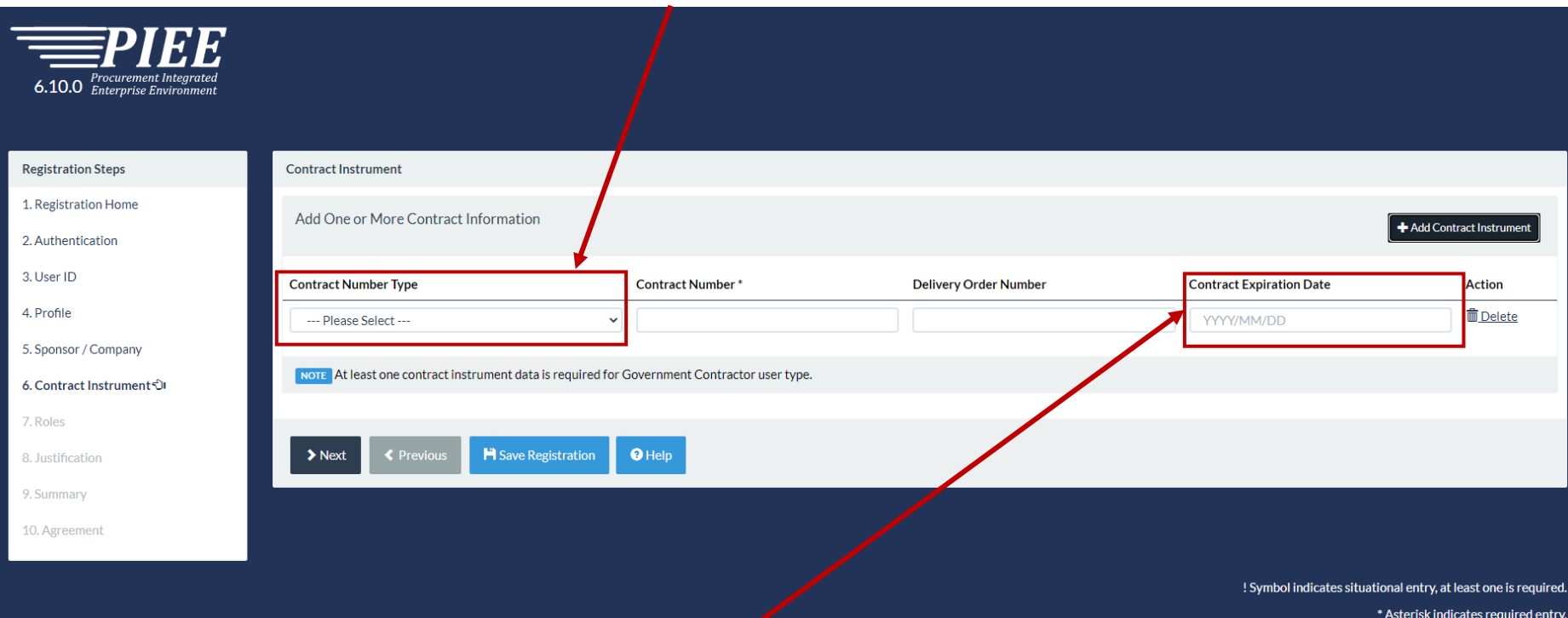

Note: \*\*Although **Contract Expiration Date** does not show as mandatory for PIEE registration, it **is required for activation of the FedMall role**. If blank, it will delay your activation as you will be required to edit your account to provide it before you are granted access to FedMall

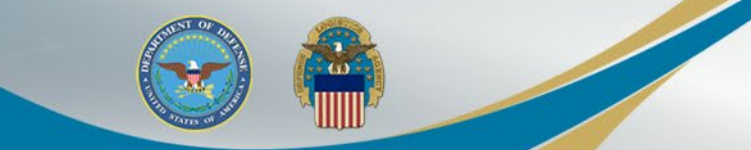

Step 1. On the Roles page, there will be a dropdown with all the modules the user can request access to. Select FedMall

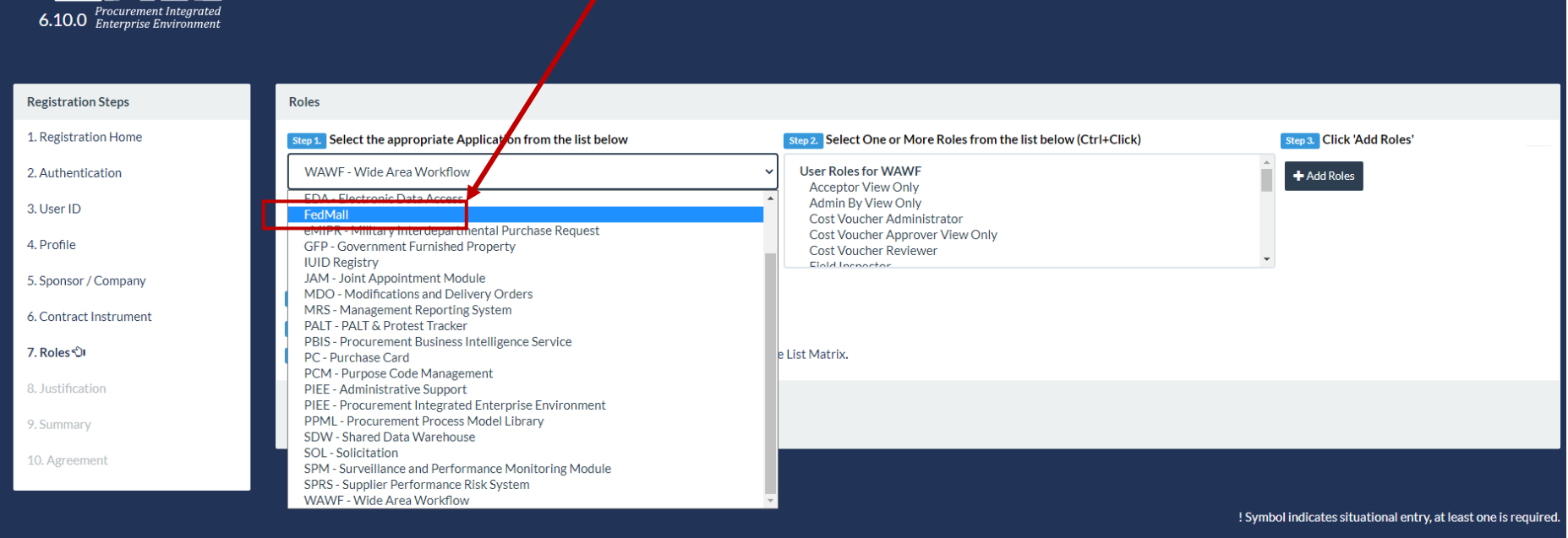

\* Asterisk indicates required entry.

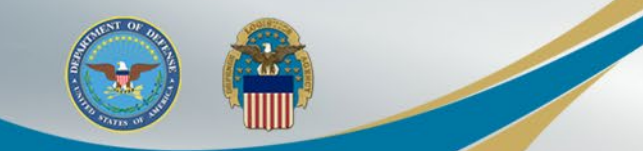

After selecting the FedMall Application, the FedMall Role the user has permission to add to their profile will display in Step2. Select the role FedMall – Government Contractor

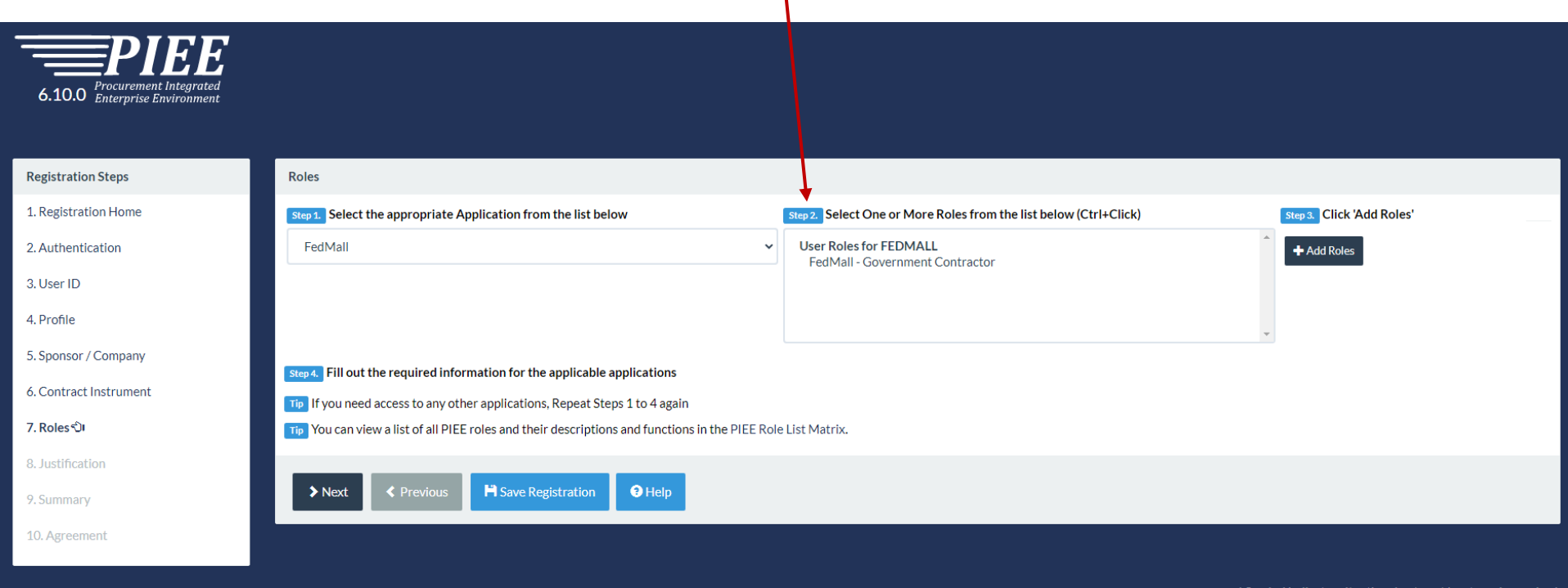

! Symbol indicates situational entry, at least one is required. \* Asterisk indicates required entry.

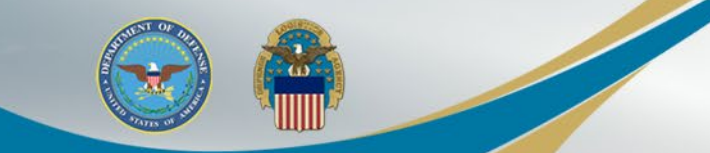

After the user selects the Role in Step 2 and selects the 'Add Roles' button in Step 3, the Role will be added to their user profile

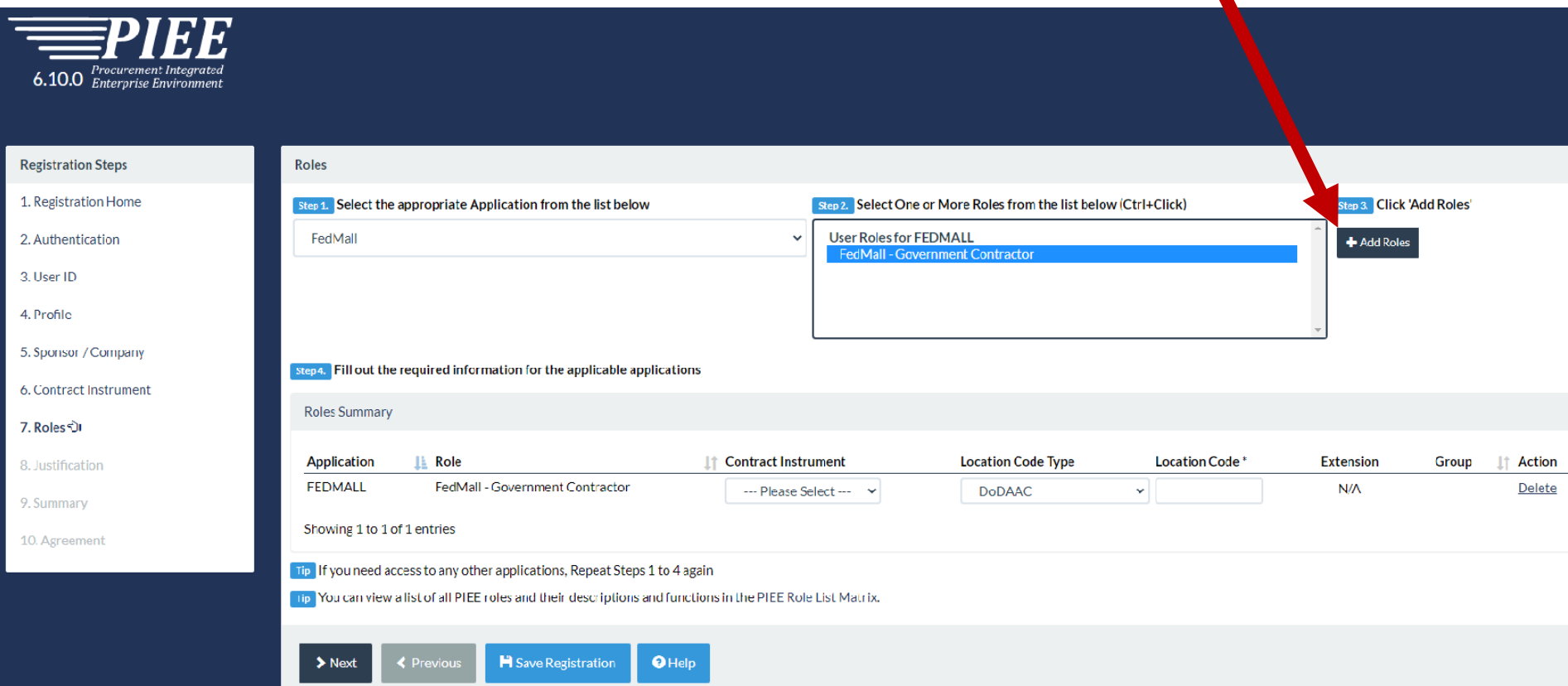

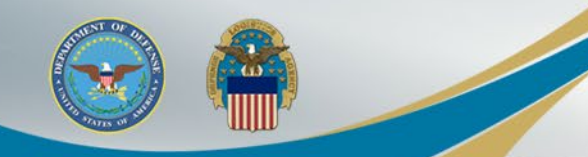

1. Use the drop down to ensure your contract appears in the Contract Instrument Field 2. Populate the Location Code field with your DoDAAC If you are needing to register and access FedMall Commerce using a Contractor DoDAAC, refer to the PIEE SSO Vendor FedMall Commerce Registration Guide

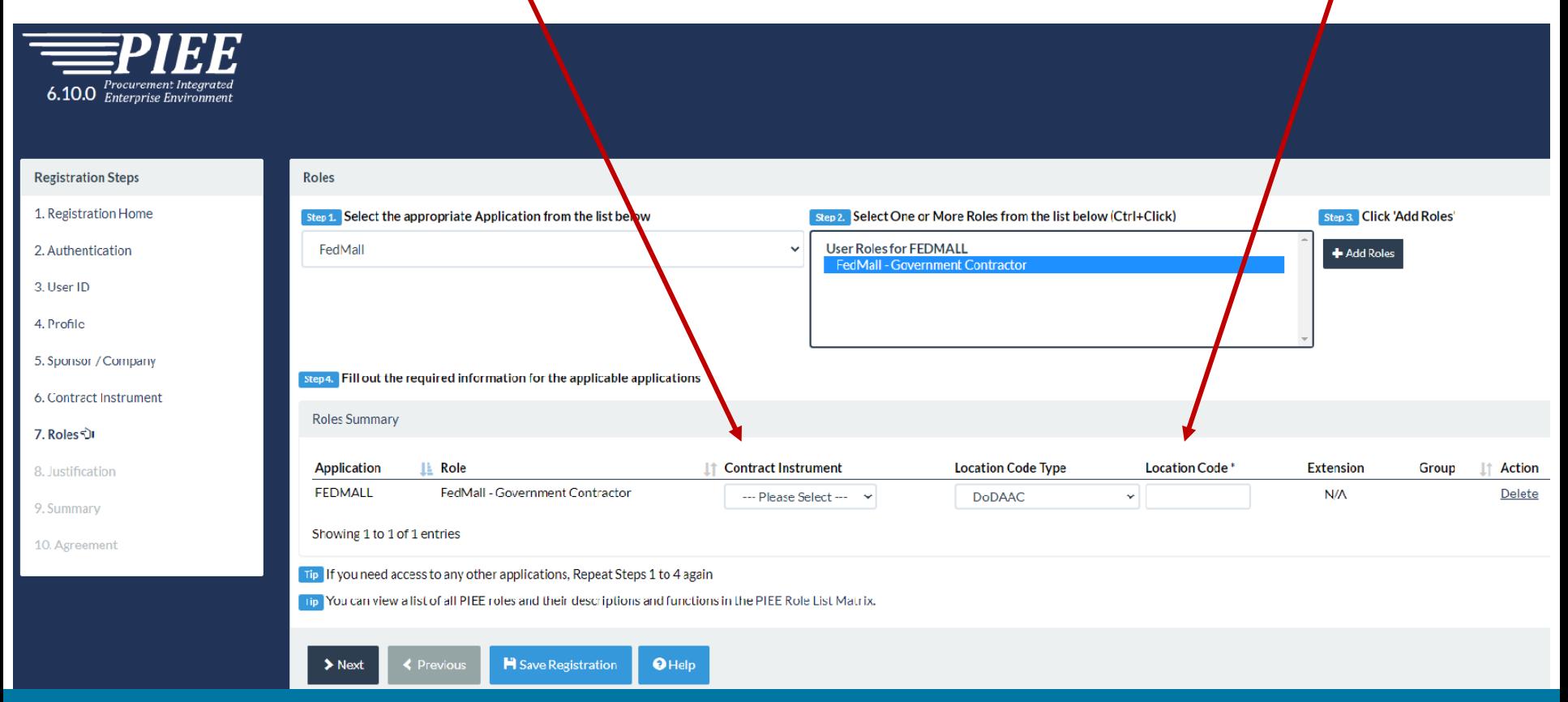

## **Possible Error for Contractor DoDAAC not allowed for this role**

1. If you receive an error message that says "Error: Contractor DoDAAC not allowed for this role" 2. You will need to register in PIEE as the Vendor user type and request the FedMall – Vendor Commerce role. Refer to the PIEE SSO Vendor FedMall Commerce Registration Guide

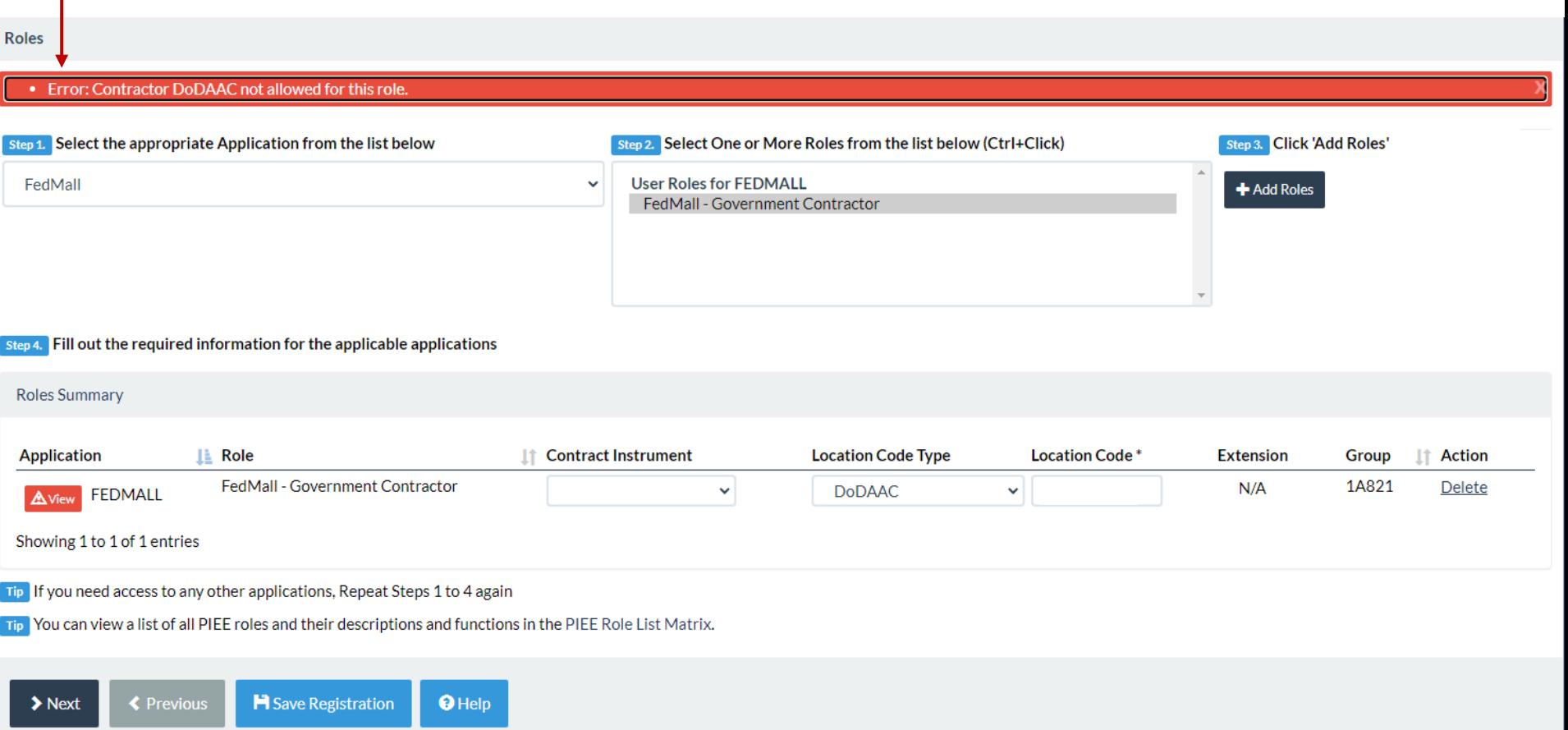

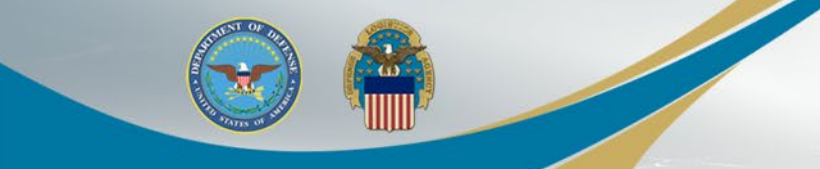

### Justification is required to continue registration

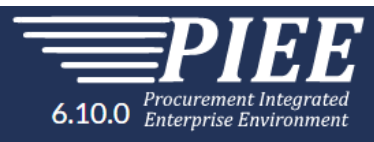

#### **Registration Steps**

1. Registration Home

2. Authentication

3. User ID

4. Profile

5. Sponsor / Company

6. Contract Instrument

7. Roles

8. Justification Dr

9. Summary

10. Agreement

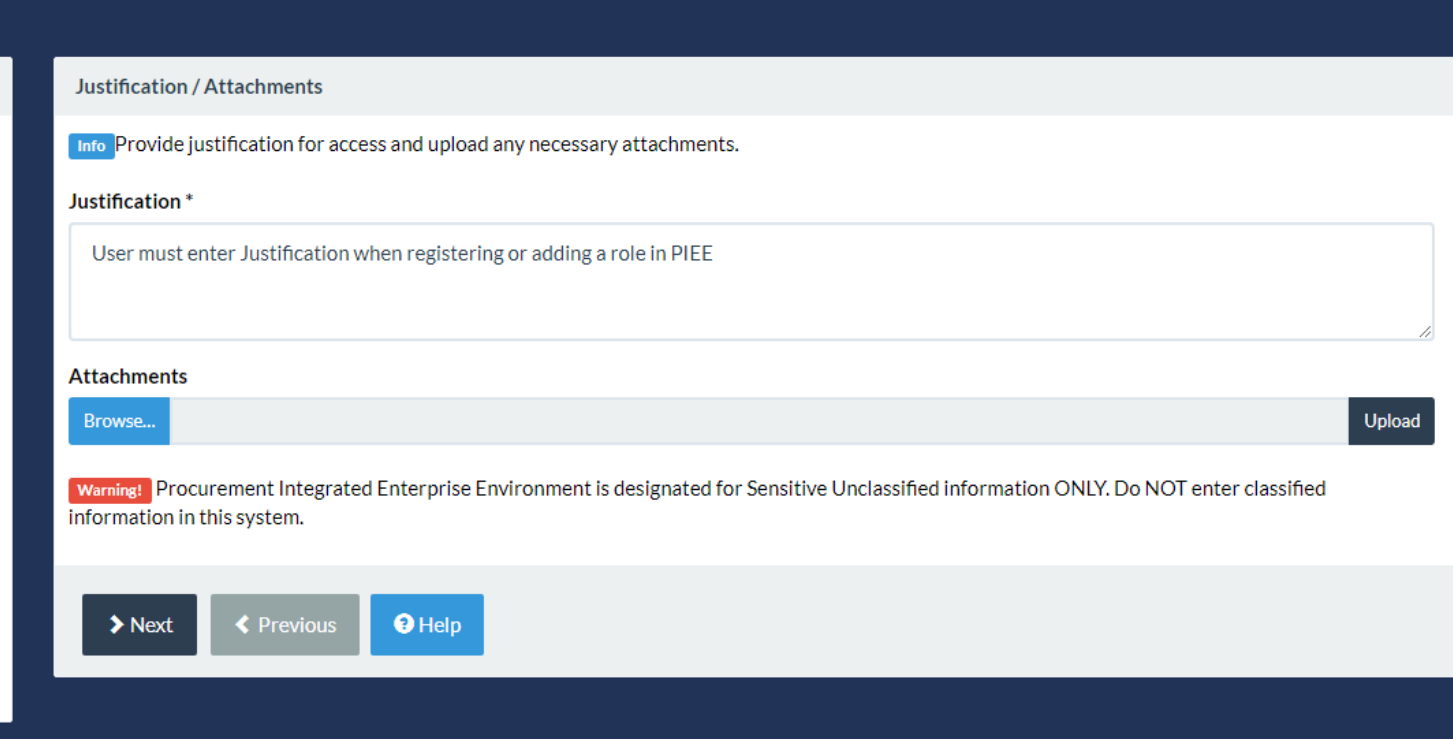

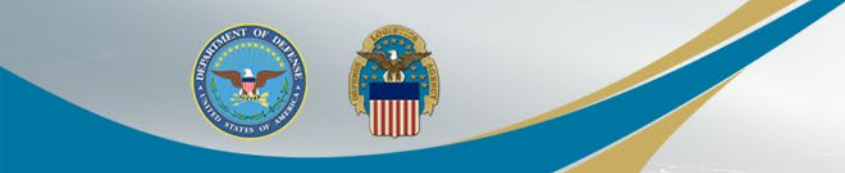

### Registration Summary will display

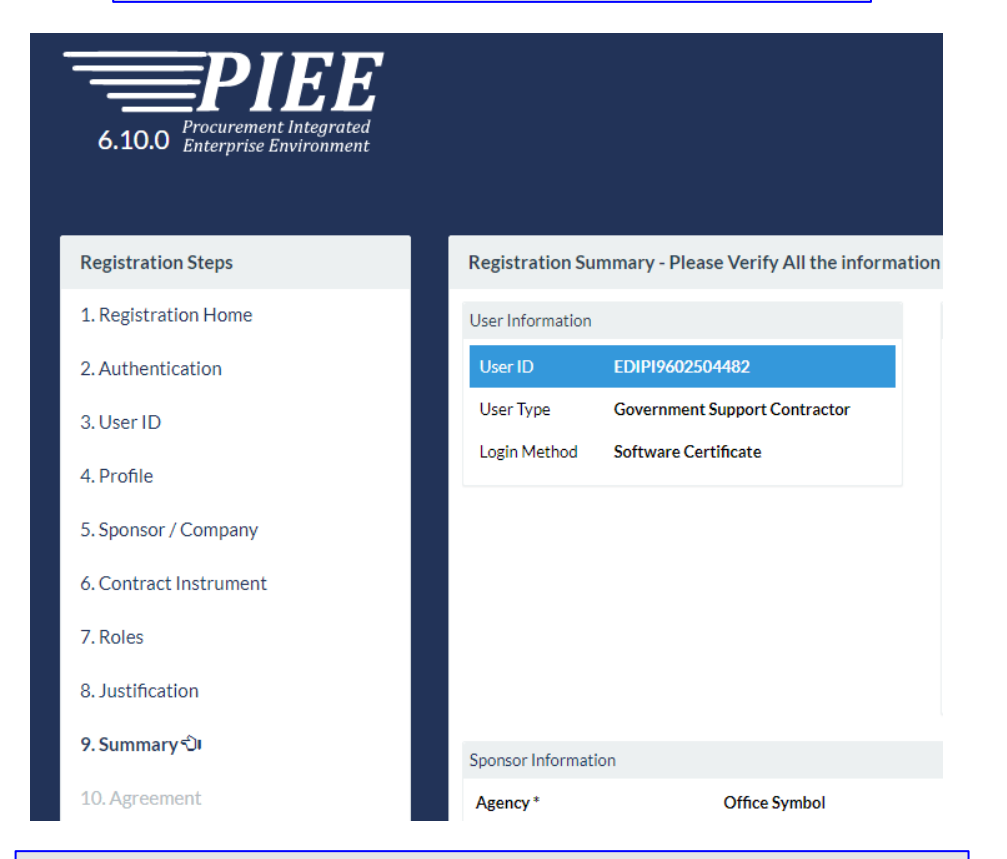

If Information is correct, select Next or a user can use the Previous button if needed

**WARFIGHTER ALWAYS WARFIGHTER ALWAYS**

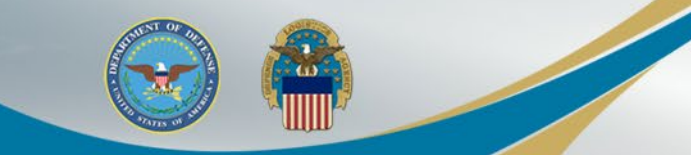

### Review Agreement………….

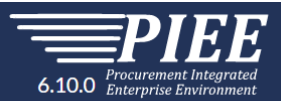

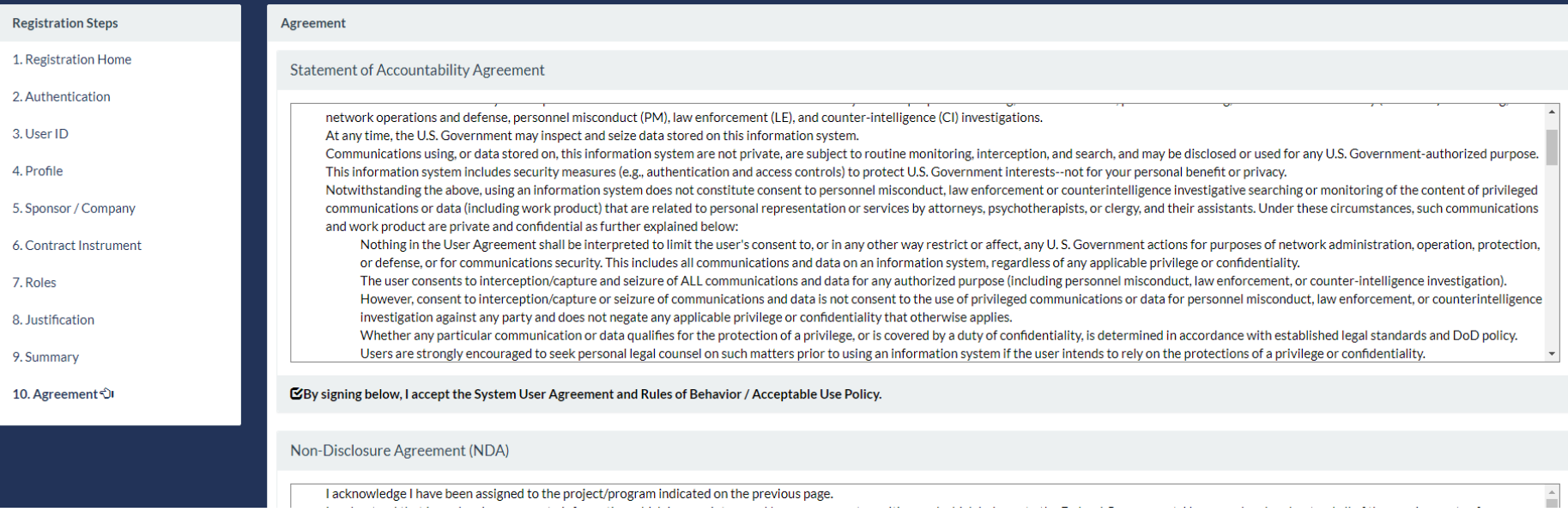

…………and Select Signature:

 $\blacktriangleright$  Signature

### User will Sign the Agreement by clicking Submit Registration

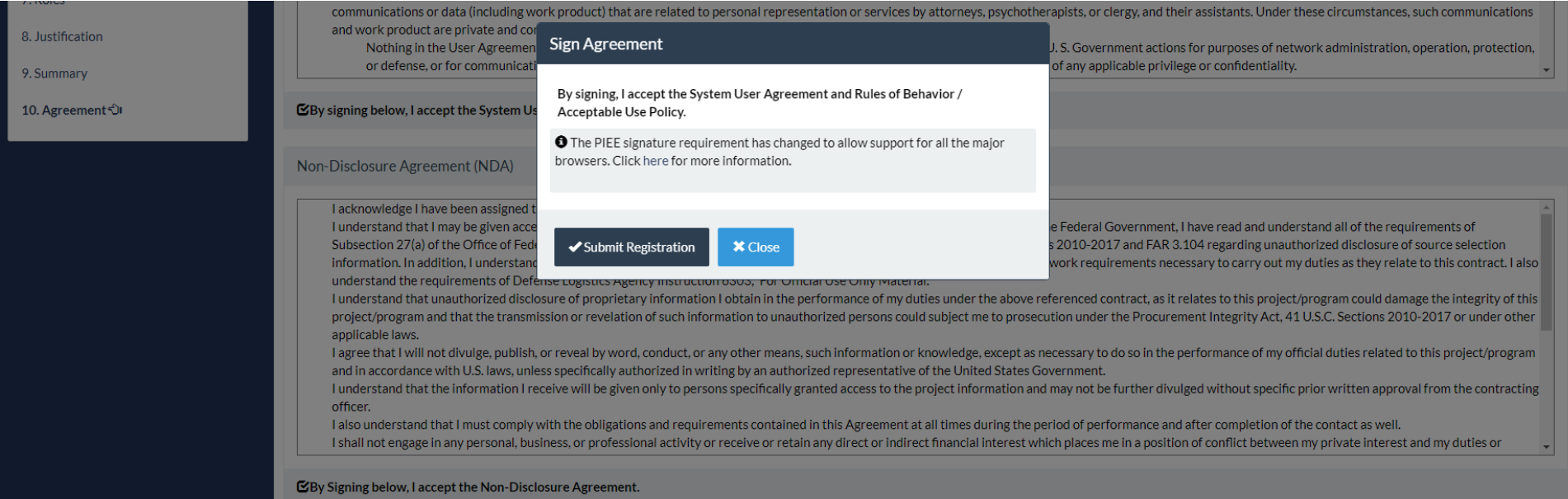

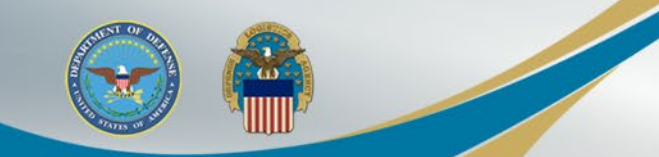

Once the Agreement is signed, the user will receive a success message. The Sponsor will be notified via email to approve the Role Request

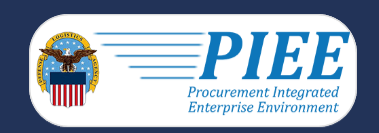

**Successful Registration** 

You have successfully registered for the following applications. You will receive an e-mail containing your User ID. • FedMall

Once you have been activated by an administrator, you will receive another email notifying you of the role(s) for which you have been activated. You may log into Procurement Integrated Enterprise Environment to check the status of your request or make changes to your profile and role information. If you have any questions, please contact the Customer Support.

#### ↑Home

The Sponsor can approve or reject the user's Role request. When the Sponsor approves the Role Request, the appropriate Government Account Manager (GAM) will be notified and can activate the FedMall Role

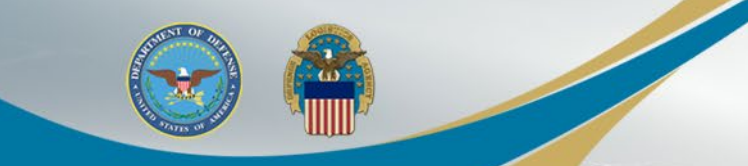

After your registration is approved by your sponsor, and activated by the FedMall GAM, you can log Into PIEE at: https://piee.eb.mil/

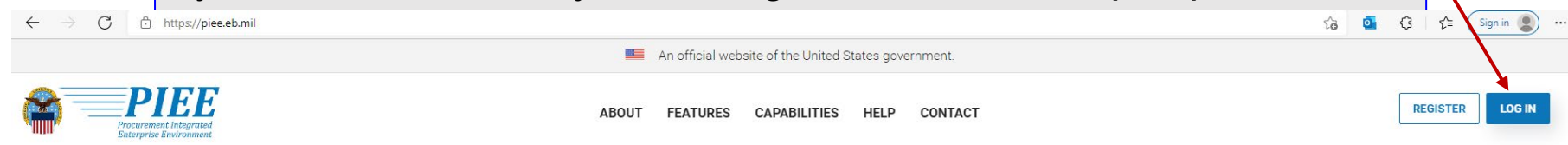

**Procurement Integrated Enterprise Environment** 

And select the FedMall Commerce icon to access FedMall

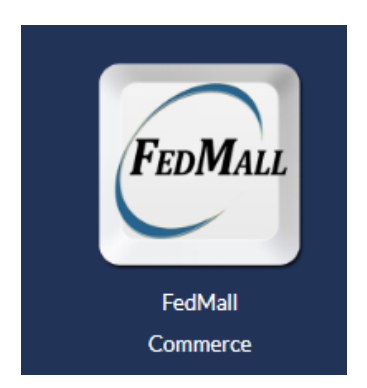

**WARFIGHTER ALWAYS WARFIGHTER ALWAYS**

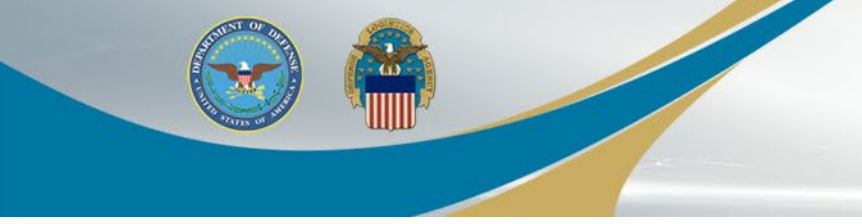

# Sponsor Tokenized Email

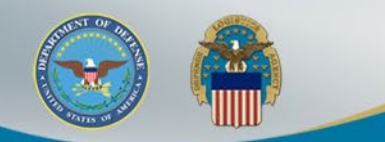

Your sponsor will receive the below email to approve your access request to FedMall. A PIEE account is not needed to access the embedded link in the email.

#### Approve Access Request for State State

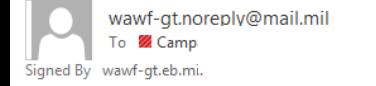

PERATIONS (USA)

K Reply All  $\rightarrow$  Forward  $\leftarrow$  Reply Mon 11/1/2021 2:50 PM

This email was generated in a TEST environment from the AWS PIEE-GT platform. If you are a PRODUCTION user, then please ignore it.

State/Local Employee user State State has requested access to the following applications:

FedMall - Federal Employee

 $)026$ 

Your approval as the supervisor/sponsor is required.

You have 72 hours, at that point the link below will expire. If we get no response a follow up email will be sent to you with a new link. If you do not respond to either this email or the follow up email, State State's request for access will be rejected after 12/01/2021.

Please use the link below and follow the steps provided to approve or deny the request. https://wawf-gt.eb.mil/portal/applicationApproval?email=richard.campagna%40dla.mil&token=88826ba7e6b68d71915bb1fe72aaac62fd833

THIS IS A SYSTEM GENERATED EMAIL MESSAGE, PLEASE DO NOT RESPOND TO THIS EMAIL.

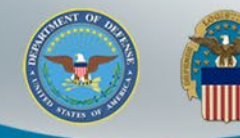

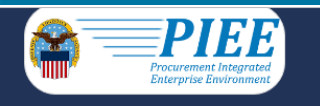

### The sponsor will select the "Action" in the Step 1 dropdown. Then complete Step 2 and Step 3. Click Submit

**Approval/Denial for Application Request** 

Tip: Please review the applicant's information and verify that the justification is complete and valid. If it is not, additional information may be added in the text box below. Once you have finished, check the box saying accurate. Then click the Submit button.

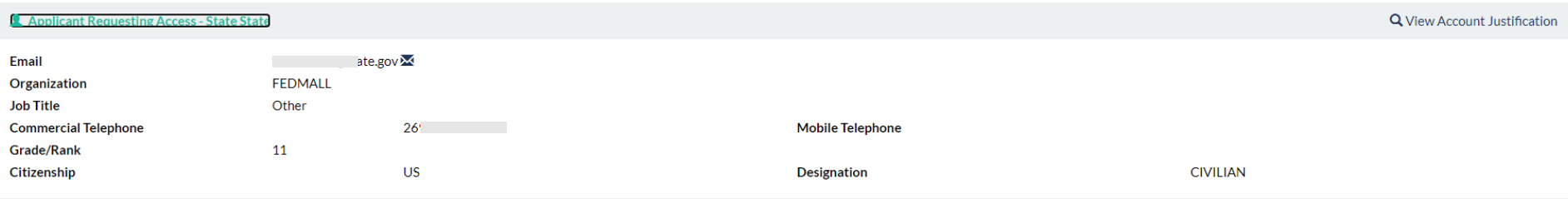

Step 1 Approve or Reject the requested roles based on the justification supplied.

Tip Click the "View" link under "Additional Information" to view each role's justification and any other additional information for the role.

#### **Independent Role Approvals**

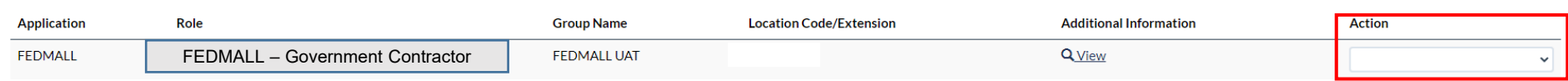

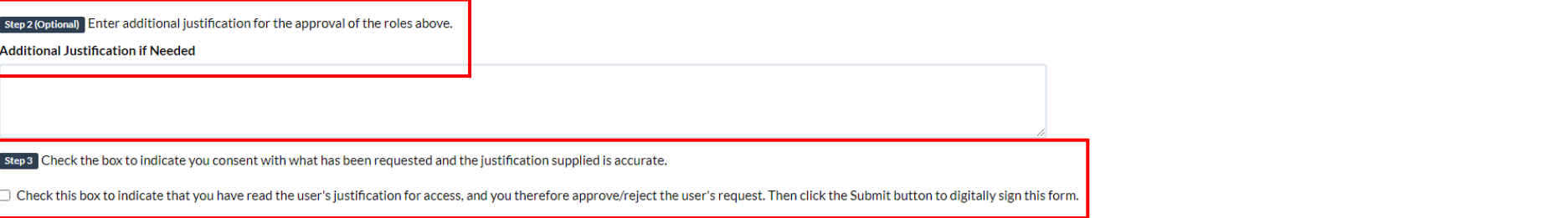

Step 4 Click "Submit" to submit the request approval

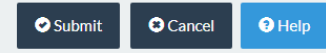

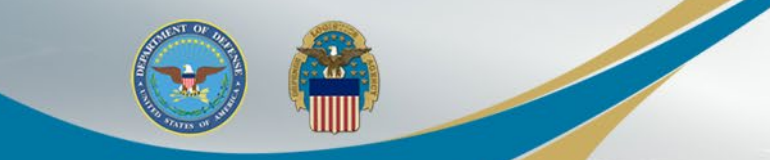

The sponsor will receive a confirmation message that the applicant's application was successfully approved.

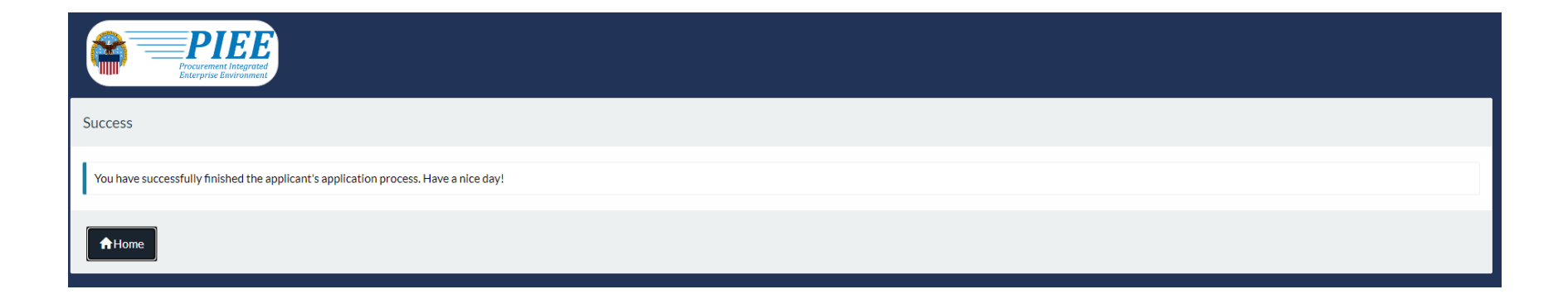

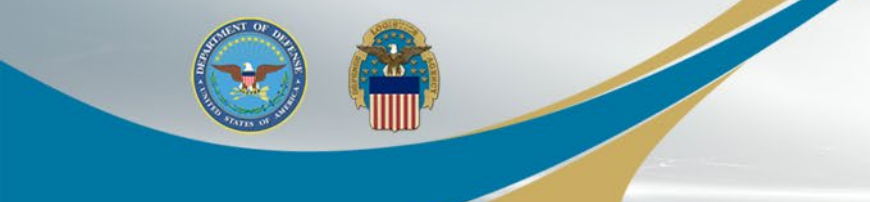

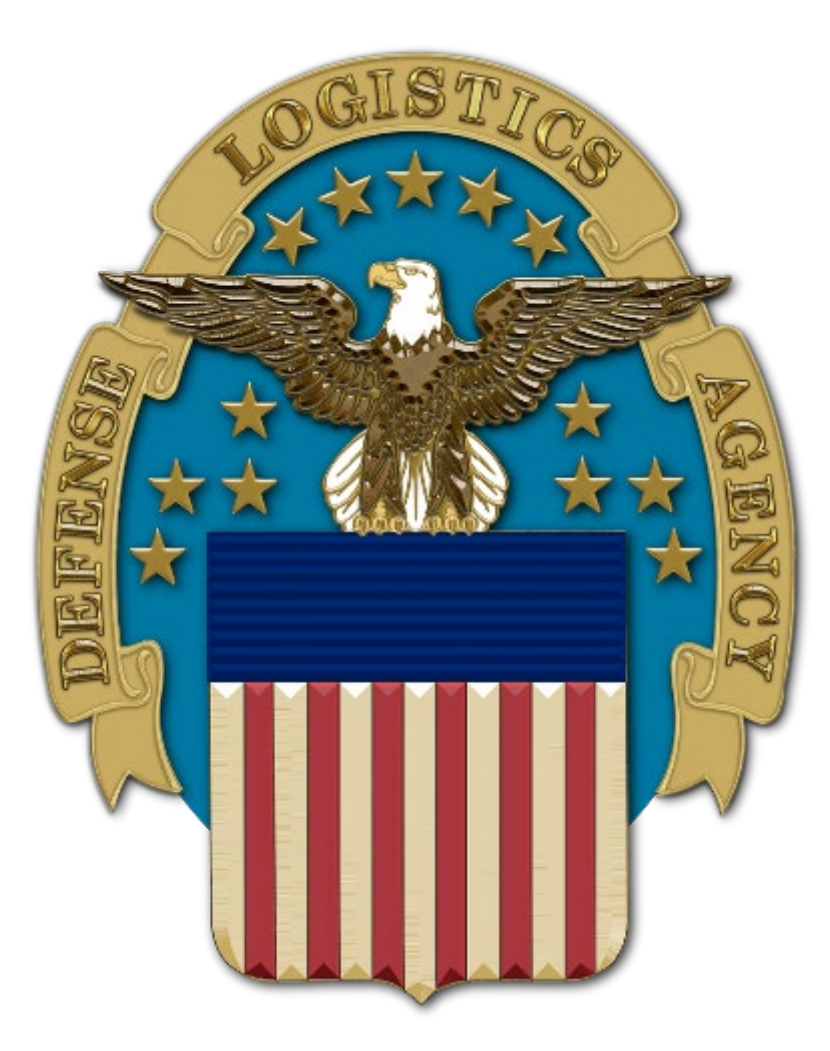